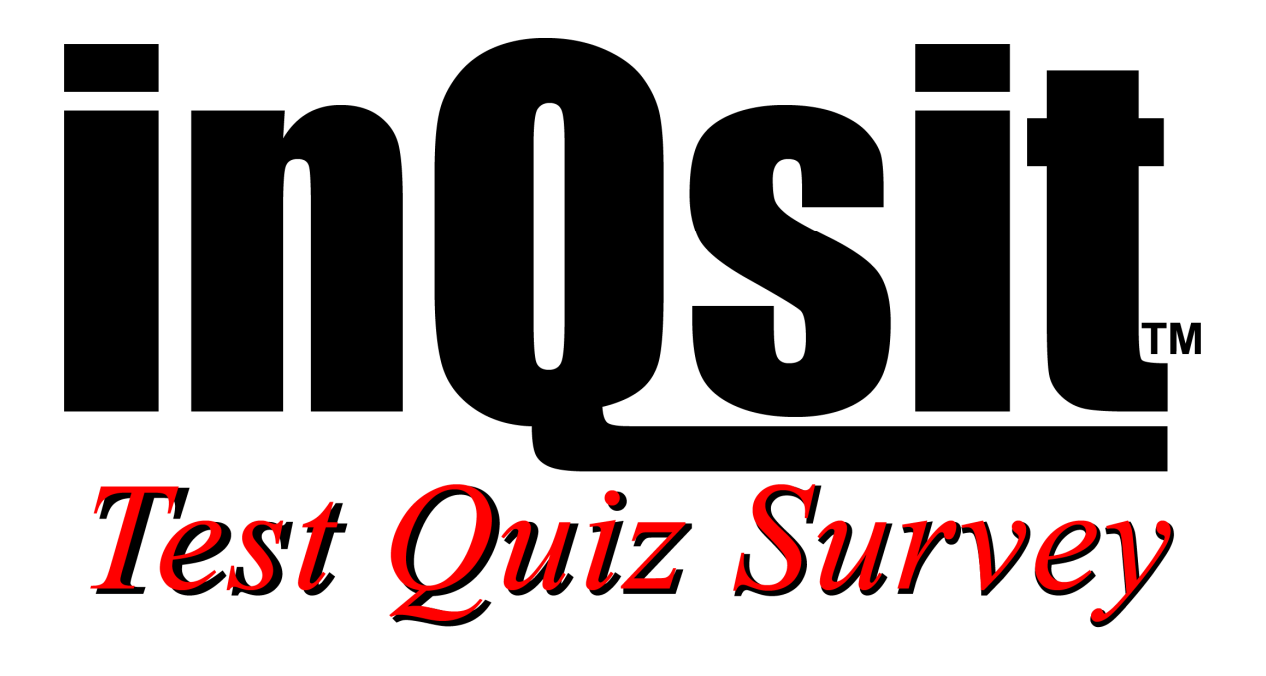

**Version 11 Group Analysis** 

# Group Analysis

The **group analysis function** lets you to combine results from several modules into a single analysis. You may also want to look at the "group" and "if group" commands in the online help.

## **Why use Group Analysis**

There are myriad reasons to use group analysis, and to go into all of the scenarios would be very timeconsuming. Instead let's take an in-depth look at two case studies and see how group analysis was helpful to the authors. In the section "Defining a group for analysis" we will see how to define and perform group analysis.

### **First Case Study – Education Performance Survey**

The Department of Education commissioned an Educational Research institution to survey selected school systems across the state to determine education performance attitudes of teachers, administrators, parents and children. Different surveys were created for each respondent class, and for organizational purposes, these surveys were grouped by school system. Many questions were common between the various categories, but each survey was structured to the specific group.

The first step was to build a master list of all questions. Questions for each of the group specific surveys were then pulled from that list. Remember that inQsit renumbers the questions when it displays the module to the respondents. For example, the following table outlines a partial list of question numbers and which survey they were included in:

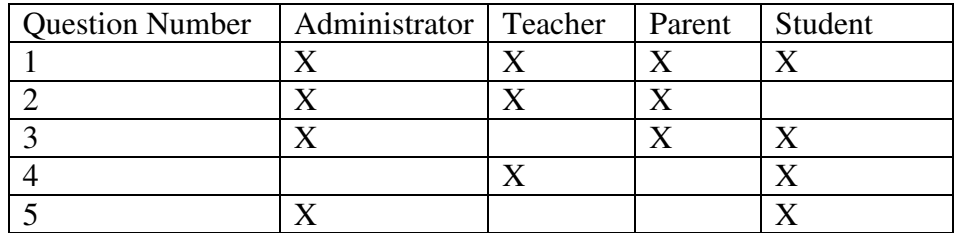

The survey was completed by individuals from each of four school districts which we will identify by "District A", "District B", "District C", and "District D". By looking at the analysis for each of the 16 modules (District A – Administrator, District A – Teacher, etc.) you get the perceptions of each group. However, we want to use Group Analysis to combine various groups to see trends across several surveys.

First, we want to do a group analysis by school district. That is, we want to build a group to analyze all the responses from District A, then District B, etc. This will show us the overall perceptions of each district.

Second, we want to do group analyses by respondent type (Administrator, Teacher, etc.) across multiple districts. That is, District 1 Administrator, would be linked with District 2 Administrator, District 3 Administrator and District 4 Administrator. Similarly you would create groups for Teacher, Parent and Student. These will give the statewide views by respondent class. Last, we want to create a total respondent analysis to get an overall view from all respondents, giving an executive summary of all the questions asked.

#### **Second Case Study – Student Progress Report**

In this example, a professor uses inQsit to give five (5) tests throughout the semester, and then picks questions from the previous test to be included in a comprehensive final. By arranging the question numbers by sections (100-199 for the first test, 200-299 for the second, etc.), he can then pull questions from the previous tests to create the final and be able to do straight item analysis on each question.

By combining the first five (5) tests into one group analysis and comparing that with the analysis of the final, he can easily determine if the class got more right, or wrong, on the final for a given question number than on the individual tests.

As stated before, these are only two samples of how individuals have used "Group Analysis" to help define their goals and outcomes. Now let's see how to setup a group and perform the group analysis.

#### **Defining a Group for Analysis**

To build an analysis group you need to 1) assign a security code to all the modules that you want to include in the group, 2) list those modules to be included in the primary module.

#### **Set the Security Codes**

First, let's define the security code of doe881. In our case, all of the modules are in the same inQsit area, but this is not a requirement. You may for example want to combine responses from your colleagues

into a departmental analysis. Share the security code that you decide on, and have each area administrator enter the code for their modules. In the Module Mgmt area for each module you want to include, select "Define Analysis." You will be asked to enter the Security Code. Enter doe881 here.

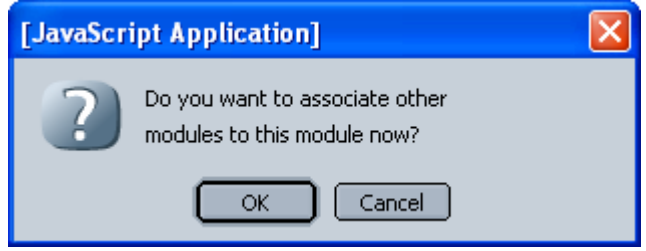

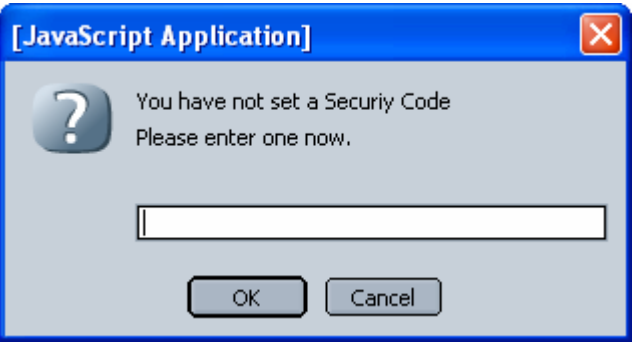

inQsit will then ask to if you want to associate other modules with this one. Click the Cancel button for now.

#### **Associate Modules**

Once you have assigned the security code to all of the modules, you are then ready to create the categorical analysis links. Create a new module named "District 1 Totals" using the entire question list you used to make the Master List. Now pick "Group Analysis," enter the security code (doe881) click OK, then click OK when asked if you want to associate other modules. inQsit will open a new window with a pulldown list of all modules at your site that have the matching security code. Pick the modules you want to include in this group.

Note: Use combination of click, shift-click and CTRL-click to pick the modules you want to include.

You will notice that the module you are currently in does not appear in the drop-down list. When you are done, click the Update button.

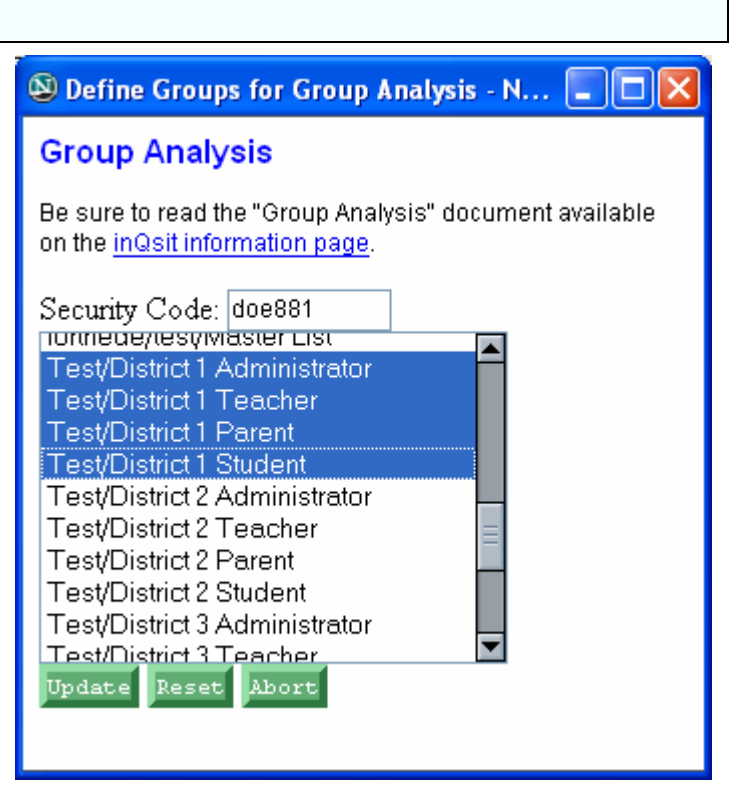

### **Analysis**

Click the Analysis button for the module you just updated. At the right of the table, you will see a new button titled "Group Analysis." Click this button and inQsit will read all the responses from the modules you associated and display the group results.

#### **Conclusion**

There are many ways you can use the group analysis function. Just remember that each module you want to include MUST have the same security code, and you need to associate all the modules to either an existing module or a new module per your choice.